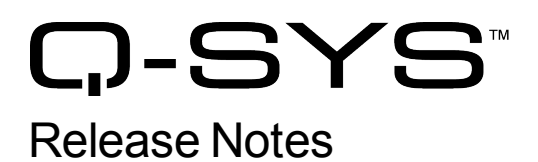

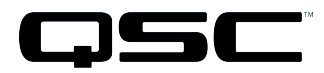

Q-Sys Designer Release 2.3 February 2012 Revision B

# Release Notes

This document covers pertinent information, including [Known](#page-6-0) [Issues](#page-6-0) and [Resolved](#page-6-1) [Known](#page-6-1) [Issues,](#page-6-1) for Q-Sys Designer Release 2.3, February 2012. If you are upgrading from a Release prior to Release 2.1, be sure to read the Release Notes for the intermediate releases through 2.1. The most up-to-date Release Notes for this release can be found on the QSC website ( [http://www.qscaudio.com/products/network/QSys/Q-Sys\\_Software.php](http://www.qscaudio.com/products/network/QSys/Q-Sys_Software.php) ).

## Important

As with any upgrade, be sure to create backup files for any designs you have.

**IMPORTANT:** If you are upgrading from a Q-Sys Designer Release prior to 2.0, you must upgrade to Q-Sys Designer Release 2.0 before upgrading to Q-Sys Designer Release 2.3. Contact QSC Support for the Q-Sys 2.0 software. Be sure to read the 2.0 Release Notes for important upgrade details.

When you upgrade to Release 2.3 from Release 2.0, the Core's storage drive is re-partitioned. The installation process copies any media files stored on the Core's hard drive to your PC. The process then copies the files back to the Core's hard drive. Prior to copying the files, the installation program checks the available space on the Core's hard drive. If there is not enough space for the new partition and the media files, you will receive a warning that your media files will be lost, with an option to cancel. If you do not have a backup of your media files, contact Q-Sys Support before starting the upgrade.

## Installation Software Requirements

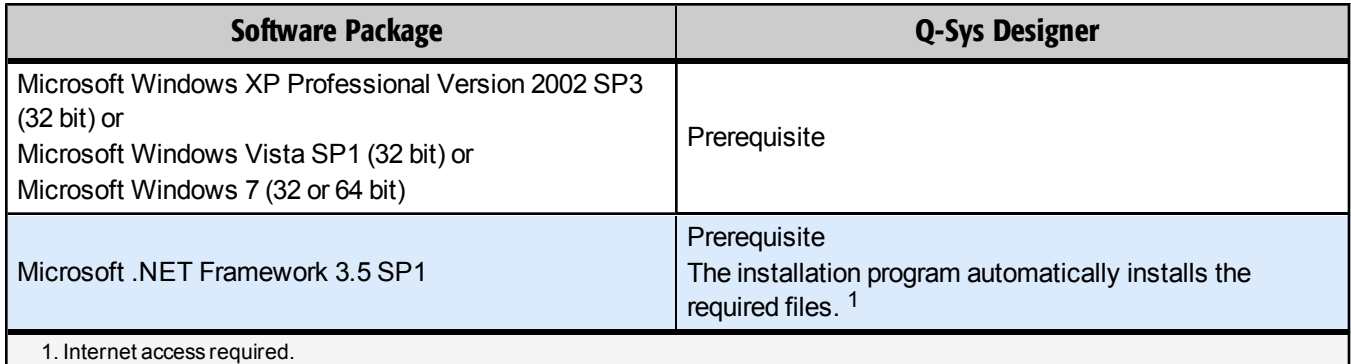

# Q-Sys Designer / Design File Compatibility

Q-Sys Designer release numbering convention is a three-level system – major release.minor release.build number (2.2.100). Larger numbers indicate a newer the release. If the "major.minor" release number of a design file and Q-Sys Designer software are the same, the "build" number doesn't matter. You will have to upgrade/downgrade your hardware to the same "build" number as the Q-Sys Designer software to Run the design on the Core.

You cannot open a design file with a newer "major.minor" release number than the Q-Sys Designer software. For example, you cannot open a 2.2.*nnn* design file with 2.1.*nnn* Q-Sys Designer software.

You can open a design file with an older "major.minor" release number than the Q-Sys Designer software. For example, you can open a 2.1.*nnn* design file with 2.2.*nnn* Q-Sys Designer software. If you save the file with the newer software, you cannot save it back to an older release.

**IMPORTANT:** Make sure your design files are backed up in your current release before starting the upgrade to a newer release.

## New Hardware in Q-Sys

**CobraNet Card** – Adds CobraNet capability to Q-Sys. You can install the card in the Core (32 input, 32 output channels) or an I/O Frame (16 input, 16 output channels).

**IMPORTANT:** Core redundancy does not function if you have installed a CobraNet card in the redundant Cores.

**TSC-3 Touchscreen Controller** – The TSC-3 series products are network enabled, 3-inch, capacitive touchscreen control panels. The TSC-3 is PoE powered. You can create User Control Interfaces (UCI) in Q-Sys Designer for use with the TSC-3.

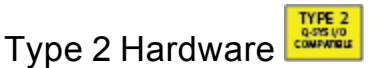

Type 2 hardware provides new cables and connectors between the I/O cards and main boards in Cores and I/O Frames. Due to this change, the Type 2 hardware is not physically compatible with the older hardware. You can still integrate the new I/O Frames and Cores in the same system with older hardware, but the I/O cards are not interchangeable. Type 2 hardware can be identified by a yellow label on the back of the Core and I/O Frame, and the bottom of the I/O cards.

## New Components in Q-Sys Designer

**Please read the following information carefully.** There are many changes and additions for Q-Sys Designer Release 2.3, some requiring your attention when you upgrade Q-Sys Designer to this release. As with any upgrade containing major changes, there may be a substantial impact to current designs. Before you upgrade be sure you understand the changes that are required for your system, and be sure you backup your design files.

### Control Components

#### Control Link

The Control Link component allows you to link controls from different designs running on Cores on the same Q-LAN network. Control linking works on a server / client basis. You can have one server, and many clients. The server and client(s) are identified by the Direction and linked based on the Link Name given to them in the components properties. You place a server Control Link in one design, and the client Control Link in the other, both configured with the same controls. The server advertises the Name, and the client discovers the server by the Name. When the link between the Cores is established, the individual controls link and one follows the other regardless of which one changes. If a control has a different value in the client than the value in the server, the control in the server takes precedence.

## Layout Components

#### Clean Screen Button

The Clean Screen Button is for use with the TSC-3 and the TSC-8 Touchscreens. Drag this button from the Schematic Library into your UCI design for either touchscreen, when pressed, the screen displays a 30-second timer with the touch capability disabled. This allows time to clean the screen. Review the TSC-3 and/or TSC-8 User Manual for cleaning instructions.

#### Log Off Button

The Log Off Button is designed for the TSC-3 and the TSC-8 Touchscreens. Drag this button from the Schematic Library into your UCI design for either touchscreen, when pressed, the current user is logged off. You must have Require User Logon in the UCI Properties (Q-Sys Administrator) set to Yes in order to use this button.

### Timecode

### SMPTE LTC Reader Component (BETA)

The Timecode Reader component reads and decodes a SMPTE linear timecode signal. The Control Pins of the Timecode Reader typically connect to a Control Script component for use with an appropriate Lua script to trigger events at a specific time (Hours, Minutes, Seconds, Frames, Time) in the timecode signal.

#### SMPTE LTC Generator Component (BETA)

The Timecode Generator component generates a SMPTE linear timecode signal. The Control Pins of the Timecode Generator typically connect to a Control Script component for use with an appropriate Lua script to control the generator.

#### Inventory

#### CobraNet Card

The CobraNet card component is available for selection in a Core or an I/O Frame. After selection, you can place the CobraNet component in the Schematic and select the desired number of channels. The I/O Frame can have 4 x 4, 8 x 8, or 16 x 16 inputs/outputs. The Core can have the same, and in addition, can have 32 x 32 inputs/outputs. The maximum number of inputs/outputs an I/O Frame can have is 16 x 16 regardless of the type of I/O cards you install.

#### TSC-3 Touchscreen

The TSC-3 is a network enabled capacitive touchscreen control panel, connecting to a Q-Sys system via Q-LAN to provide system managers and/or end users with remote management capabilities of their Q-Sys system. Since the TSC-3 does not provide low latency un-compressed audio services, these products can join a Q-LAN network via standard 10/100 Mbps Ethernet connections.

The TSC-3 has a 3.5", 4:3 (320 x 240) color graphics display with a 240 nit LCD. The control surface is a capacitive touch interface that is reliable, bright, and easy to use. The TSC-3 is powered by IEEE 802.3AF power over Ethernet (PoE) on a 10/100 Mbps connection.

TSC-3 has a flexible mounting system that allows mounting to the surface of a wall or podium, mounting in a wall with a standard U.S. 2-gang electrical wall box (new construction and old construction), and mounting in a wall by itself.

## Changed Components in Q-Sys Designer

#### Audio Components

#### Audio File Player Component

The Audio Player features a new Control Pin named Location that allows you to enter a number of seconds via Lua script, or custom control, and move to that spot in the file before pressing the Start button, or during playback.

#### Equalizers and Filters

#### High Pass and Low Pass Filter, and Crossover Components

The Maximum Slope Property for these components can now be set at up to 96 dB/Octave. The new range for setting the Max Slope is from 6dB/Oct to 96dB/Oct in 6dB increments. (12dB/Oct to 96dB/Oct in 12dB increments for Linkwitz-Riley type filters)

#### Networked Hardware

#### I/O Frame, Page Stations, and the TSC-8 Touchscreen Components

Two new Property selections are in each of these components: Is Required, and Is Dynamic. Is Dynamic designates the virtual component as being available for [Device](#page-5-0) [Pairing](#page-5-0). Is Required, added primarily for Device Pairing, determines whether the hardware is a required part of the design or not. If you select Is Required = Yes, and the hardware is missing, a fault (red) status is reported in Q-Sys Designer. If you select Is Required = No, and the hardware is missing, a Not Present (gray) status is reported.

#### Touchscreen Component

The TSC-8 Touchscreen component now has a Backlight control (0-100%), a Dim Timeout control (0-9999 minutes), a Clean Screen control, and a Screensaver Timeout control (0-9999 minutes). The Dim and Screensaver timeout times both start from the last time the screen was touched.

The Status Page of the TSC-8 and TSC-3 Touchscreens can only be accessed by tapping the screen once while the unit is offline ("Offline" is displayed on the screen), or by clicking the ID button on the Q-Sys Designer TSC-x component, or the ID button in the Q-Sys Configurator. The QSC "logo button" on the TSC-8 is no longer active.

## New and Changed Features in Q-Sys Designer

#### **Configurator**

#### Time and Date

- The time and date settings have moved from the Q-Sys Administrator to the Q-Sys Configurator.
- You can now synchronize your Core's time and date with the Network Time Protocol (NTP).

**IMPORTANT:** If you are using NTP with redundant Cores, be sure to enable NTP on both Cores with the same NTP Server.

#### DNS

You can now specify a Primary and Secondary DNS for the Core.

### Lua Scripting

#### **HttpClient**

Use this to transfer data over a secure HTTP connection.

## New and Changed Features in Q-Sys Administrator

#### Command Schedule

<span id="page-5-0"></span>The time and date settings have been moved to the Q-Sys Configurator.

#### Device Pairing

**IMPORTANT:** After upgrading your system to Release 2.3, and before setting up the Device Pairing feature, you must first remove then reset the passwords on any password-protected Cores.

Device Pairing allows you to name a virtual, networked, Q-Sys device (I/O Frame, Page Station, or TSC-8 Touchscreen Controller) in your design, then connect any matching hardware device to the Q-LAN network and pair it with the virtual device without changing the name of the hardware or virtual device.

In previous Q-Sys releases, in order to add a peripheral device to a Q-Sys system, you had to redeploy the design to the Core. During a redeploy, the Core must reload the Q-Sys design file, bringing all audio and control streams down for several seconds. The Device Pairing feature prevents audio and control downtime because it allows you to add a peripheral device to your Q-Sys system without having to redeploy your design.

#### **NOTE:** If a device is redundant, it cannot be paired.

#### Event Logging

When you stop or start a design on the Core, the logged event now includes the Q-Sys Designer software version.

When a UCI is password protected, user login and logout are recorded with the username and the UCI name.

## BETA Version Features

There are a number of features in Q-Sys Designer currently in a BETA version. These features are marked as such in the Q-Sys Designer user interface, and in the associated help topics. A feature labeled as BETA indicates that the feature is not as polished as we would like it to be. It is functional, but there might be caveats and rough edges associated with it. In addition, a BETA feature is more likely to change in the future.

## Currently in BETA

- Channel Group
- All Effects components: Auto-Pan, Chorus, Doppler, Echo, Flanger, Tremolo
- SMPTE LTC Generator
- SMPTE LTC Reader

### Removed from BETA

- Standard Mic/Line In card (Type 2 hardware)
- CobraNet Card (Type 2 hardware)
- Q-Sys Touchscreen TSC-3

### <span id="page-6-1"></span>Resolved Known Issues

#### Loudspeaker Status is "OK" when the Amplifier has no Connections to Anything in the Design

**Issue:** When you have loudspeakers connected to an amplifier in a Q-Sys design and the inputs to the amplifier have no connections in the design, the loudspeaker Status reports "OK".

#### I/O Input Card Meters do not Work When There is no DSP Wired to the I/O Input Component in the Design

**Issue:** If you have an I/O Input card (AES3, CobraNet, Mic/Line In) installed in an I/O Frame, with an audio source connected to the inputs of the card, but nothing connected to the outputs in the design, the meters in the Control Panel of the I/O Input card, do not work. All the other functions appear to work, for example Phantom Power. This situation gives the impression that the input source is not working.

## <span id="page-6-0"></span>Known Issues

### Q-Sys Designer Interface

#### cgi-bin/status\_xml Error when Deploying

**Issue:** Rarely, when deploying a design to the Core, Q-Sys Designer may idle for a few minutes with a "Discovering Core..." message. Eventually, an error appears stating, "Error downloading file cgi-bin/status\_xml…"

**Workaround:** Clear the error message by clicking 'OK', then wait 5 minutes and deploy the design again.

Lua Script Code Written with the Control Script Component in, or dragged into, a Channel Group Component, is Hidden/Deleted when you Emulate or Run the Design.

**Issue:** Q-Sys Designer hides Lua code, written in a Control Script, in the following circumstances

- Write the code in Design, Run, or Emulate mode, then go to Design mode (if not already there) and drag the Control Script into the Channel Group and Emulate or Run the design.
- Drag the Control Script Component into the Channel Group, write the code in Design mode, then Emulate or Run the design.

Q-Sys Designer deletes Lua code in the following circumstance.

• Write the code in one of the above circumstances, then Emulate or Run the design, and write some more code in the Control Script component. Go to the Design mode, only the code written while in the most recent Emulate or Run mode is in the Control Script Component.

**Workaround:** Write all code with the Control Script component in the Channel Group, in Run or Emulate Mode.

DDI-11 does not Turn Red, in the Inventory List, to Indicate a Fault.

**Issue:** The DDI-11 does not indicate a fault, by turning red in the Inventory list, under any circumstances. Following is a list of possible scenarios:

- 1. The DDI-11 is in the design and not connected to anything
- 2. The DDI-11 is in the design and connected to a malfunctioning or misidentified DataPort card, installed in a Core or I/O Frame
- 3. The DDI-11 is in the design and connected to a DataPort card that is in an I/O Frame that is offline

**Workaround:** In scenarios 2 and 3, use the I/O Frame or DataPort card Status for the Fault indication. In scenario 1, the only indication would be no audio output from the amplifier physically connected to the DDI-11.

#### I/O Frame with four AES3 Cards Exhibits Sluggish LCD and Configurator Response

**Issue:** An I/O Frame with four AES3 cards installed, and all inputs and outputs carrying signal, will display sluggish LCD and Configurator response.

#### Context Find (Ctrl-F) Locks up when Specific Steps are Used on Inventory Items

**Issue:** The Context Find feature locks up under the following circumstances:

- 1. Select a component in the Inventory list, for example, an I/O Frame with components in the schematic
- 2. Press Ctrl-F, make sure the "Find By:" drop-down list has "Context" selected
- 3. Select one of the components in the "Find Results" list
- 4. Click your mouse somewhere in the schematic (not another component)
- 5. Press Ctrl-F (while the Find dialog box is still open)
- 6. Select a component in the Inventory list (with components in the Schematic)
- 7. Select an item in the "Find Results" list. The Find dialog box is frozen

**Workaround:** Avoid using these exact steps.

#### Preamble Gain in PA Page Commands does not Work

**Issue:** When you adjust the Gain control in a Page Command, it has no effect, even though the numbers on the control increment, indicating a change.

#### **Workaround:** None

#### Core Redundancy

In this release, a CobraNet card in a Core which is in standby is not automatically suppressed from transmitting and receiving. This might affect your ability to use a redundant pair of Cores populated with CobraNet cards. There may be a method within the CobraNet feature set that could be used to achieve this suppression, but we have not investigated this.

#### Control

#### Cannot Place Matrix Mixer banked Controls in Snapshot Banks

With Control Banking active in a Matrix Mixer, you are unable to drag any of the banked controls into a Snapshot Bank. However, you can drag the whole mixer in, in which case the banked controls appear to work correctly in the Snapshot Bank.

#### Core Firmware

#### Inventory and Component Device Status Indicators do not Match

**Issue:** During the I/O Frame firmware update, and then during the restart of the I/O Frame, the I/O Frame Component (e.g. Line Out card) status strings indicate "Missing - I/O Frame missing", while the Inventory status string indicates other, varying states.

#### Reset Core Password Before Using Device Pairing

After upgrading your system to Release 2.3, and before setting up the Device Pairing feature, you must first remove then reset the passwords on any password-protected Cores.